## **Simulateur mBot**

par Irai, janvier 2018

1- Compatibilité

Windows 7, Windows 8, Windows 10, 32 ou 64 bits.

2- Installation

Téléchargez www.irai.com/mbs/setup.exe et lancez l'installation.

L'installation du logiciel mBlock n'est pas nécessaire. Toutefois, si le logiciel mBlock est déjà installé, ce n'est pas un problème.

L'installation en réseau (sur un simple serveur de fichiers) est possible. Si un déploiement doit être réalisé sur plusieurs PCs, la simple recopie du répertoire d'installation est suffisante.

3- Licence

Par défaut, le logiciel est une version d'essai avec des limitations. Si vous disposez d'une licence (un fichier "lic.lic"), alors copiez ce fichier dans le répertoire d'installation du simulateur mBot (par défaut "C:\mbs".

4- Lancement

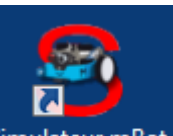

Lancez le logiciel à l'aide du raccourci <sup>Simulateur mBot</sup> créé sur le bureau après l'installation ou lancez l'exécutable "mbs32" depuis le répertoire d'installation.

Au lancement, la boîte de dialogue suivante vous permet de choisir la qualité d'affichage (à moduler en fonction des performances graphiques de votre PC, si l'affichage est lent, réduisez la qualité pour améliorer les performances).

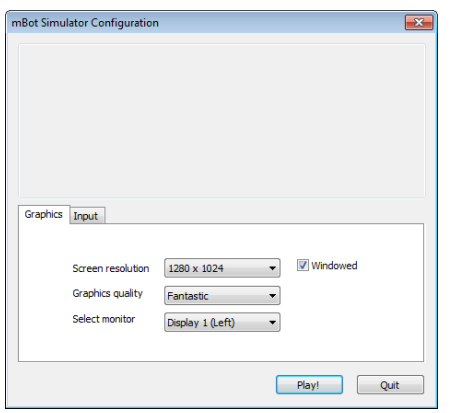

Laissez la case "Windowed" cochée, enfin cliquez sur "Play".

## 5- Utilisation

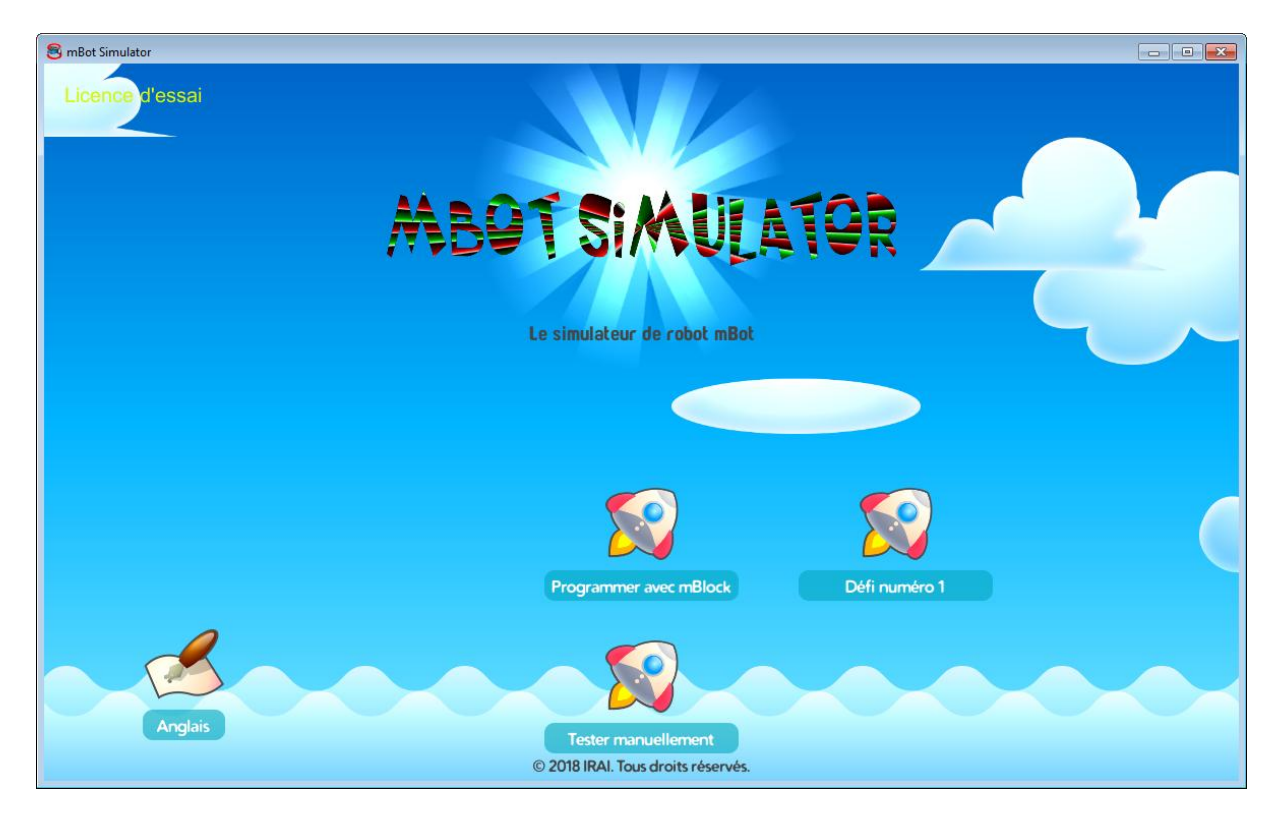

Si vous avez copié un fichier licence, les informations de celle-ci apparaissent en haut à gauche, sinon, "Trial license" ou "Licence d'essai" apparait.

Pour changer la langue d'affichage, cliquez sur le bouton .

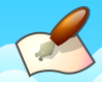

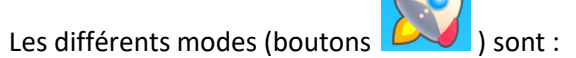

- "Tester manuellement" permet d'essayer le robot en le pilotant manuellement,

- "Programmer avec mBlock" permet de faire des essais de programmes créés avec mBlock dans un environnement permettant le test du suivi de lignes et de détection d'obstacles,

- "Défi..." permet de relever un défi en programmant avec mBlock.

## 5.1- Boutons communs

Trois boutons "Caméra", "RAZ" et "Menu" sont communs à tous les modes :

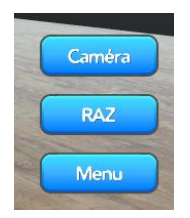

Ils permettent respectivement de modifier le point de vue, de redémarrer la simulation, et de revenir au menu principal.

Le point de vue "large" :

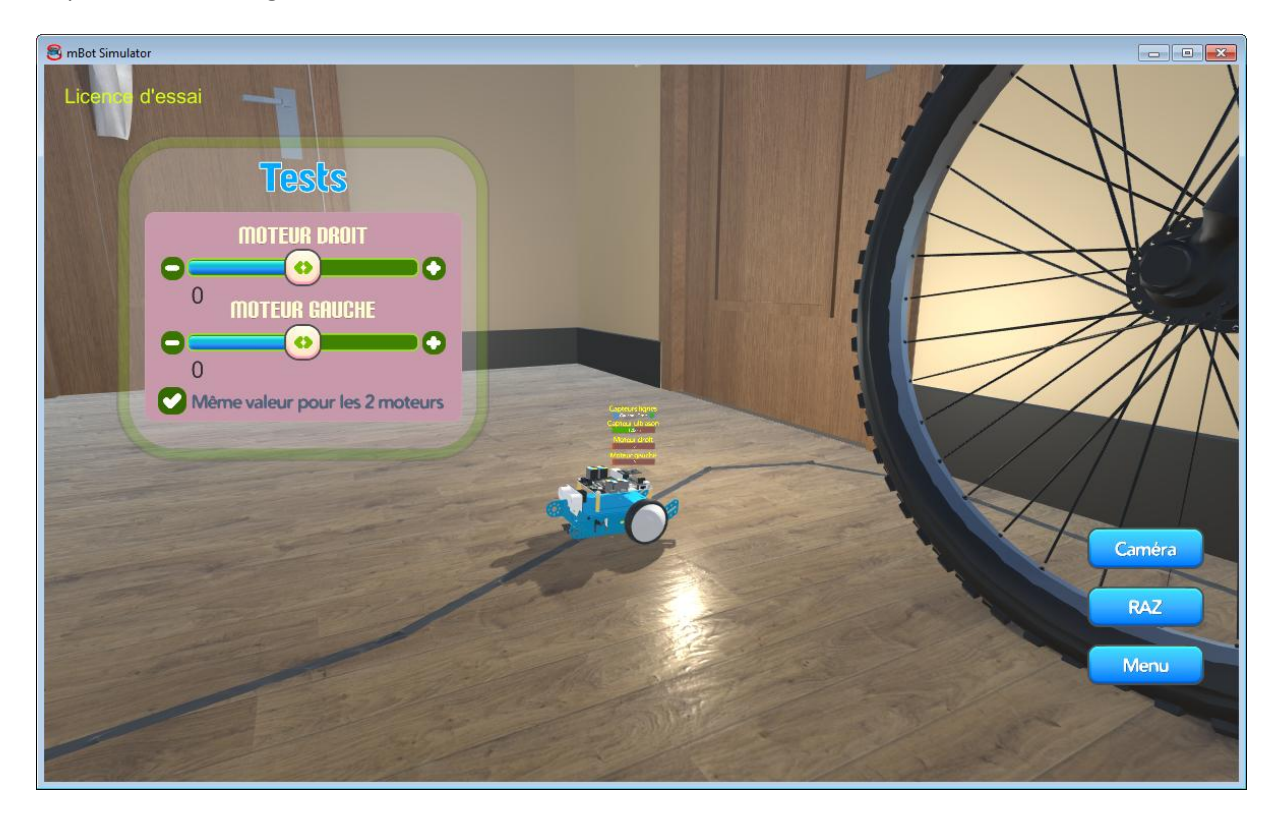

autorise une navigation dans la vue avec la souris : un clic droit et un déplacement de la souris permet d'orbiter, la molette de la souris permet de zoomer, la molette enfoncée avec un déplacement de la souris de déplacer la caméra.

## 5.2- Le mode "Tester manuellement"

Il permet d'activer les moteurs et d'observer l'état des capteurs. La case à cocher "Même valeur pour les 2 moteurs" permet de les actionner simultanément ou indépendamment si non cochée. C'est une bonne idée d'explorer la pièce et le comportement des capteurs avec ce mode.

5.2- le mode "Programmer avec mBlock"

Dés le choix de ce mode effectué, le logiciel mBlock est automatiquement lancé. Après un petit instant, mBlock et le simulateur sont affichés :

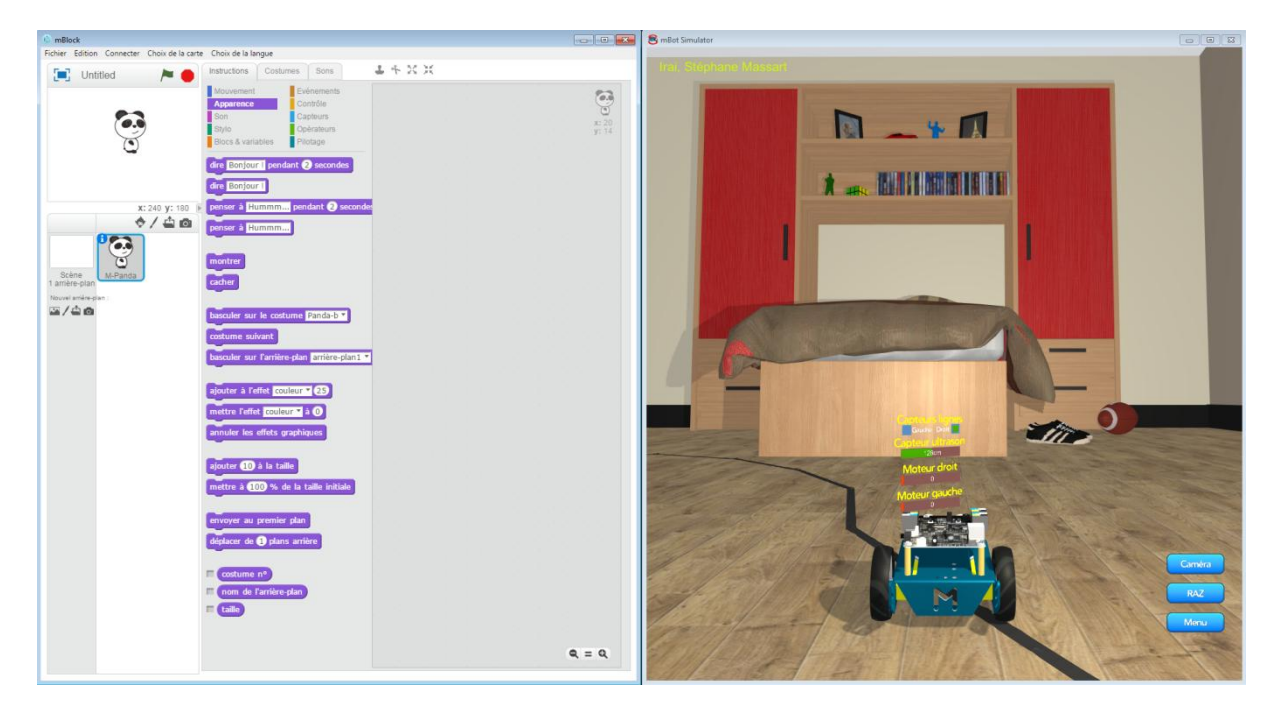

Vous pouvez commencer à créer un programme dans mBlock comme vous le feriez pour le vrai robot. Par exemple :

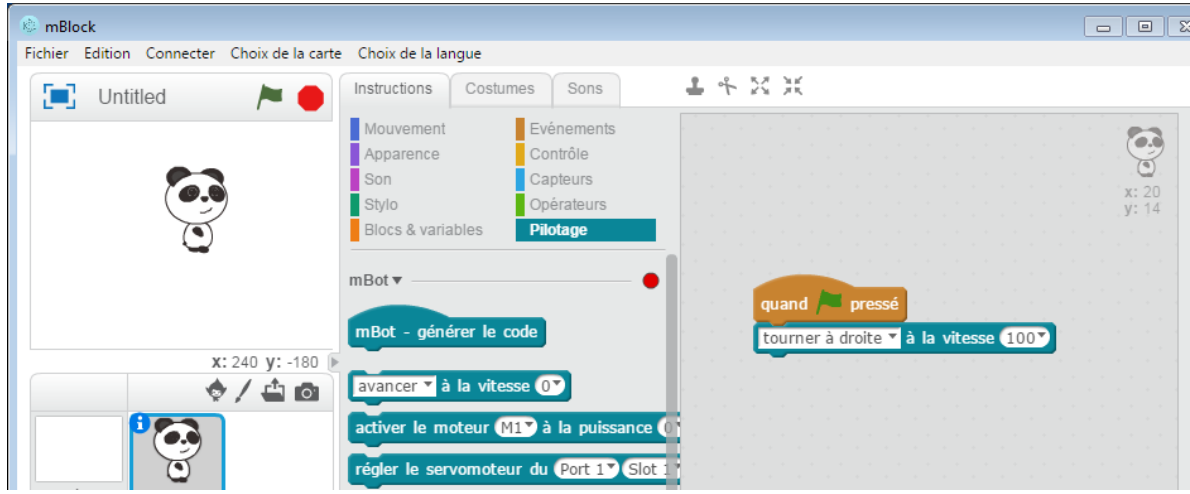

Cliquez ensuite sur le drapeau vert . Vous devriez voir le robot tourner dans le simulateur. Le bouton stop permet de stopper le programme. Vous pouvez à tout moment modifier le programme,

le stopper, le redémarrer, et relancer la simulation avec le bouton .

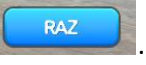

Le menu "Fichier / Ouvrir un projet" permet de relire un programme existant. Vous trouverez dans le répertoire d'installation du simulateur mBot des programmes "prêt à l'emploi", un pour suivre la ligne par exemple.

Au premier lancement, il est possible que votre pare feu demande l'autorisation d'utilisation d'un port pour mBlock, vous pouvez refuser cette autorisation sans affecter le fonctionnement.

5.2- les modes "Défi..."

Ces modes fonctionnent de manière similaire au mode "Programmer avec mBlock".

Ces modes permettent de relever un défi. Chaque défi peut proposer une activité qui lui est propre. Par exemple...

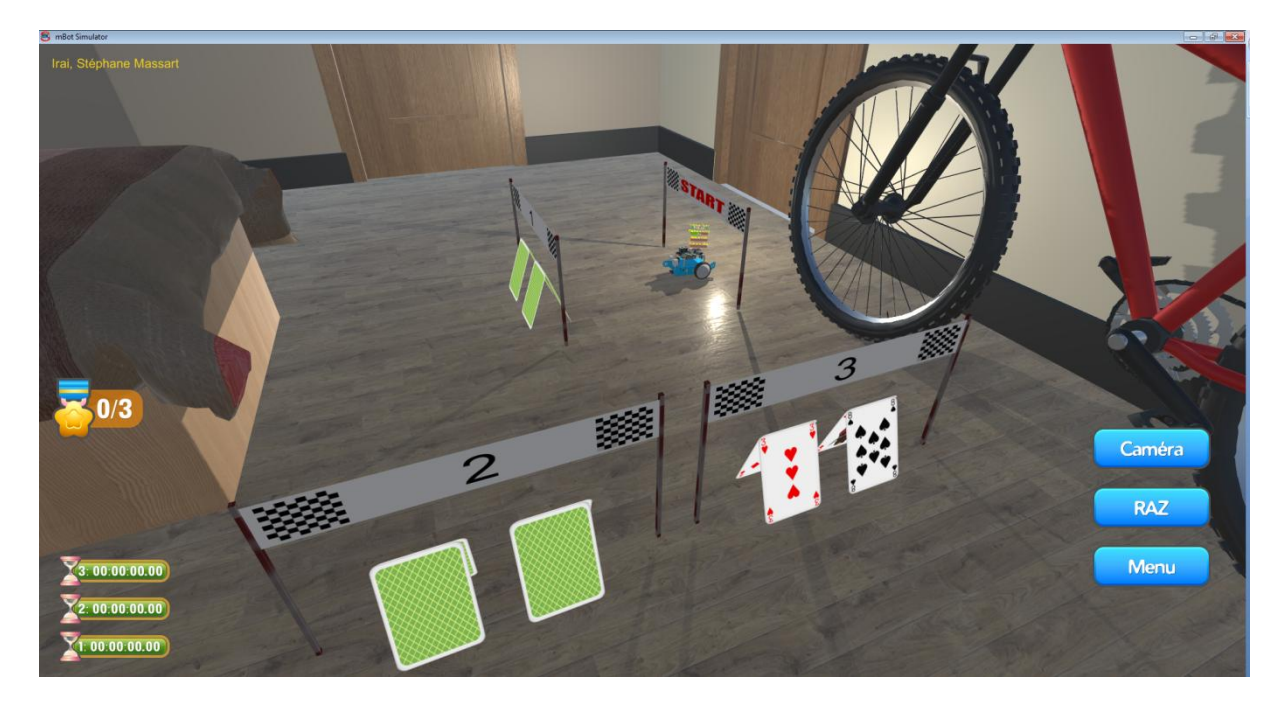

...ce défi consiste à franchir les 3 lignes 1, 2 et 3 le plus rapidement possible. A chaque franchissement, le temps qui a été nécessaire est affiché. Un message vous indiquera l'accomplissement du défi.